# Oracle® Cloud

# Create Customers in Magento for Oracle ERP Cloud Accounts

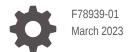

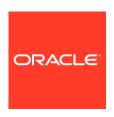

Oracle Cloud Create Customers in Magento for Oracle ERP Cloud Accounts,

F78939-01

Copyright  $\ensuremath{@}$  2023, Oracle and/or its affiliates.

Primary Author: Oracle Corporation

# Contents

| About This Recipe                                      |     |
|--------------------------------------------------------|-----|
| Overview                                               | 1-1 |
| System and Access Requirements                         | 1-: |
| Before You Install the Recipe                          |     |
| Configure Oracle ERP Cloud                             | 2-: |
| Configure Magento Commerce Cloud                       | 2-2 |
| Install and Configure the Recipe                       |     |
| Configure the Oracle ERP Connection                    | 3-: |
| Configure the Oracle Magento Commerce Cloud Connection | 3-2 |
| Update the Integration Property                        | 3-2 |
| Activate and Run the Recipe                            |     |

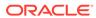

#### **Preface**

This document describes how to install, configure, and run this recipe in Oracle Integration 3.

#### Topics:

- · Documentation Accessibility
- Diversity and Inclusion
- Related Resources
- Conventions

### **Documentation Accessibility**

For information about Oracle's commitment to accessibility, visit the Oracle Accessibility Program website at http://www.oracle.com/pls/topic/lookup?ctx=acc&id=docacc.

#### **Access to Oracle Support**

Oracle customers that have purchased support have access to electronic support through My Oracle Support. For information, visit http://www.oracle.com/pls/topic/lookup?ctx=acc&id=info or visit http://www.oracle.com/pls/topic/lookup?ctx=acc&id=trs if you are hearing impaired.

#### **Diversity and Inclusion**

Oracle is fully committed to diversity and inclusion. Oracle respects and values having a diverse workforce that increases thought leadership and innovation. As part of our initiative to build a more inclusive culture that positively impacts our employees, customers, and partners, we are working to remove insensitive terms from our products and documentation. We are also mindful of the necessity to maintain compatibility with our customers' existing technologies and the need to ensure continuity of service as Oracle's offerings and industry standards evolve. Because of these technical constraints, our effort to remove insensitive terms is ongoing and will take time and external cooperation.

#### Related Resources

For more information, see these Oracle resources:

- Oracle Integration documentation on the Oracle Help Center.
- Oracle Cloud at http://cloud.oracle.com.

#### Conventions

The following text conventions are used in this document.

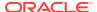

| Convention | Meaning                                                                                                    |
|------------|----------------------------------------------------------------------------------------------------|
| boldface   | Boldface type indicates graphical user interface elements associated with an action, or terms defined in text or the glossary.         |
| italic     | Italic type indicates book titles, emphasis, or placeholder variables for which you supply particular values.                          |
| monospace  | Monospace type indicates commands within a paragraph, URLs, code in examples, text that appears on the screen, or text that you enter. |

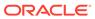

1

# About This Recipe

Use this recipe to create customers in Magento Commerce Cloud for Oracle ERP Cloud accounts.

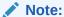

This recipe is available as **Oracle ERP Cloud** — **Magento Commerce Cloud** | **Create Customers for Accounts** in the Integration Store. Oracle provides this recipe as a sample only. The recipe is meant only for guidance, and is not warranted to be error-free. No support is provided for this recipe.

#### Overview

This is an application-driven recipe that creates a customer record in Magento Commerce Cloud whenever an account is created in Oracle ERP Cloud.

To use the recipe, you must install the recipe and configure the connections and other resources within the recipe. The recipe uses the Oracle ERP Cloud adapter as a subscriber to **Account Create** and **Account Update** events. When a new account is created in Oracle ERP Cloud, the **Oracle ERP Magento Account Create** integration flow of the recipe is triggered, and it creates a corresponding customer record in Magento Commerce Cloud.

Further, whenever an account is updated in Oracle ERP Cloud, the **Oracle ERP Magento Account Update** integration flow of the recipe is triggered, and it checks the custom field of the account record that stores the Magento ID. If the custom field is empty, the integration flow creates a new customer record in Magento Commerce Cloud. If not, it updates the existing customer record. Basic data such as customer name, billing city, billing country, and postal code are synchronized between the Oracle ERP Cloud and Magento Commerce Cloud platforms.

#### System and Access Requirements

- Oracle Integration, Version 23.2.0.0.0 or higher
- Oracle ERP Cloud
- An account on Oracle ERP Cloud with the Administrator role
- Magento Commerce Cloud
- An account on Magento Commerce Cloud with the Administrator role

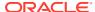

# Before You Install the Recipe

You must perform the following configuration tasks on your Oracle ERP Cloud and Magento Commerce Cloud instances in order to successfully connect to these external systems using Oracle Integration and create customers in Magento Commerce Cloud for Oracle ERP Cloud accounts.

## Configure Oracle ERP Cloud

To access the Oracle ERP Cloud instance from Oracle Integration, you'll require a separate user account on Oracle ERP Cloud.

Log in to your Oracle ERP Cloud instance as an **Administrator** and perform the following tasks.

- Create a user account for Oracle Integration. Make a note of the user name and password you set for the account. You'll use the credentials of this user account to connect to Oracle ERP Cloud from Oracle Integration.
- Assign the following roles to the user account. For more information on these roles, see Assign Required Roles to an Integration User.
  - Integration Specialist
  - Oracle ERP Cloud-specific data access to the integration user
- 3. Create custom fields in Application Composer.
  - a. In the top-left corner of the Oracle ERP Cloud home page, click **Menu**, expand **Configuration**, and select **Sandboxes**.
  - b. In the Sandboxes page, click Create Sandbox.
  - **c.** In the Create Sandbox page, specify the name of the Sandbox, and from the All Tools section, select **Application Composer**. Further, click **Create and Enter**.
  - d. In the top-left corner of the Oracle ERP Cloud home page, click **Menu**, expand **Tools**, and select **Application Composer**.
  - e. In the Application Composer page, expand **Standard Objects**, and expand **Account**, and then select **Fields**.
  - f. In the Fields page, click Create a custom field.
  - g. In the Select Field Type pop-up, select **Text**, and click **OK**.
  - h. In the Create Text Field page, specify the name of the field as MagentoCustomerId, and click Save and Close.

Similarly, repeat steps 3d. to 3h. to create custom fields for MagentoEmailId, MagentoAccountLastName, and MagentoPhoneNumber.

- 4. Add the custom fields to the page layouts.
  - a. In the Application Composer page, select Pages, and select Creation Page Layouts. Further, select Default Custom Layouts.

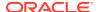

- b. Click **Edit** and add all the custom fields created in the previous step.
- c. Click Save.

Similarly, repeat step 4 to add all the custom fields created in the previous step to the **Details Page Layouts**.

5. Publish the changes.

In the top-left corner, select MagentoFields, and select Publish.

## Configure Magento Commerce Cloud

To access the Magento Commerce Cloud instance from Oracle Integration and create customers, you'll need to create a user account for Oracle Integration on Magento Commerce Cloud and make a few other configurations. See Prerequisites for Creating a Connection.

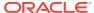

# Install and Configure the Recipe

On your Oracle Integration instance, install the recipe to deploy and configure the integration and associated resources.

- On the Oracle Integration Home page, in the Use a recipe/accelerator section, click View all.
- 2. Find the recipe you want to install.
- Hover over the recipe, then click Install +.
  A message confirms that the recipe was successfully installed, and the recipe card shows INSTALLED.
- 4. Hover over the recipe again, and click **Configure** to configure the resources of the recipe.

The project workspace opens, displaying all the resources of the recipe. Configure the following resources before you activate and run the recipe.

#### Configure the Oracle ERP Connection

- 1. In the Connections section, click **Actions** • on the connection, then select **Edit**.
- 2. In the Properties section, enter the Oracle ERP Cloud host name. For example: https://your domain name.fa.DC.oraclecloud.com.
- 3. In the Security section, enter the following details:

| Field           | Information to Enter                                                                                                    |
|-----------------|----------------------------------------------------------------------------------------------------|
| Security Policy | Select Username Password Token.                                                                                                    |
| User Name       | Enter the user name of the account created for Oracle Integration on the Oracle ERP Cloud instance. See Configure Oracle ERP Cloud. |
| Password        | Enter the password of the account created for Oracle Integration on the Oracle ERP Cloud instance.                                  |

- 4. Click Save. If prompted, click Save again.
- Click Test to ensure that your connection is successfully configured. In the resulting dialog, click Test again.

A message confirms if your test is successful.

6. To return to the project workspace, click **Go back** 

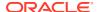

## Configure the Oracle Magento Commerce Cloud Connection

Use the following steps to configure the **Oracle Magento Commerce Cloud Connection** connection.

- 1. In the Connections section, click **Actions** • on the connection, then select **Edit**.
- 2. In the Properties section, enter the following details:

| Field    | Information to Enter                                              |
|----------|-------------------------------------------------------------------|
| Hostname | Specify the instance URL of your Magento Commerce Cloud instance. |

3. In the Security section, enter the following details:

| Field               | Information to Enter                                                                                              |
|---------------------|----------------------------------------------------------------------------------------------------|
| Consumer Key        | Enter the consumer key obtained when you configured Magento Commerce Cloud. See Configure Magento Commerce Cloud. |
| Consumer Secret     | Enter the consumer secret obtained when you configured Magento Commerce Cloud.                                    |
| Access Token        | Enter the access token obtained when you configured Magento Commerce Cloud.                                       |
| Access Token Secret | Enter the access token secret obtained when you configured Magento Commerce Cloud.                                |

- Click Save. If prompted, click Save again.
- Click Test to ensure that your connection is successfully configured. In the resulting dialog, click Test again.

A message confirms if your test is successful.

6. To return to the project workspace, click **Go back** 

## **Update the Integration Property**

Update the following integration properties with appropriate values.

- 1. In the Integrations section, click **Actions** • on the **Oracle ERP Magento Account Create** integration flow, then select **Update property values**.
- In the Update property values panel, update the integration properties with appropriate values.
  - FromAddress: This integration property holds the email address from which notification emails are sent. Enter an email address of your choice.
  - ToAddress: This integration property holds the email address to which notification emails are sent. Enter an email address of your choice.
  - StoreId: This integration property holds the internal ID of the Magento Commerce Cloud store in which the customers must be created.
  - RegionId: This integration property holds the internal ID of the Magento Commerce Cloud region in which the customers must be created.

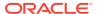

#### 3. Click Submit.

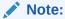

This is an app-driven integration, and you can update the property values only before activating the recipe.

You get a confirmation message that the integration properties have been updated successfully.

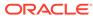

4

# Activate and Run the Recipe

After you've configured the connections, you can activate and run the recipe.

1. In the project workspace, click **Activate**. In the Activate project panel, with the default project label selected, choose an appropriate tracing option, then click **Activate**.

A message confirms that the integration has been activated. Refresh the page to view the updated status of the integration.

- 2. Run the recipe. To do so, create an account in Oracle ERP Cloud.
  - a. Sign in to Oracle ERP Cloud.
  - **b.** Navigate to the **Service** work area and click **Accounts**.
  - c. Click Create Account.
    - i. Enter the Name.
    - ii. Select **Customer** from the **Type** menu.
    - iii. Specify the account key in the appropriate field.
    - iv. Click Save and Close.

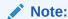

The field in which you enter the account key depends on the value assigned to the SVC\_CSS\_ACCT\_KEY\_FIELD profile option. The account key should be specified in the attribute that you defined for the account key. See Create a Customer Account in Oracle Fusion Service.

You've now successfully triggered the recipe.

When you create an account in Oracle ERP Cloud, the **Oracle ERP Magento Account Create** integration flow gets triggered and a corresponding customer record is created in Magento Commerce Cloud.

- **3.** Monitor the running of the integration flows in Oracle Integration.
  - **a.** In the project workspace, click **Observe**. You'll see the integration flow being triggered and running successfully.
  - b. To manage errors in your project, see Manage Errors in a Project.
- Log in to your Magento Commerce Cloud instance and check for new customers. In the Magento Commerce Cloud home page, navigate to Customers, and select All Customers.

#### **Related Documentation**

- Using the Oracle ERP Cloud Adapter with Oracle Integration 3
- Using the Magento Commerce Cloud Adapter with Oracle Integration 3

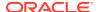